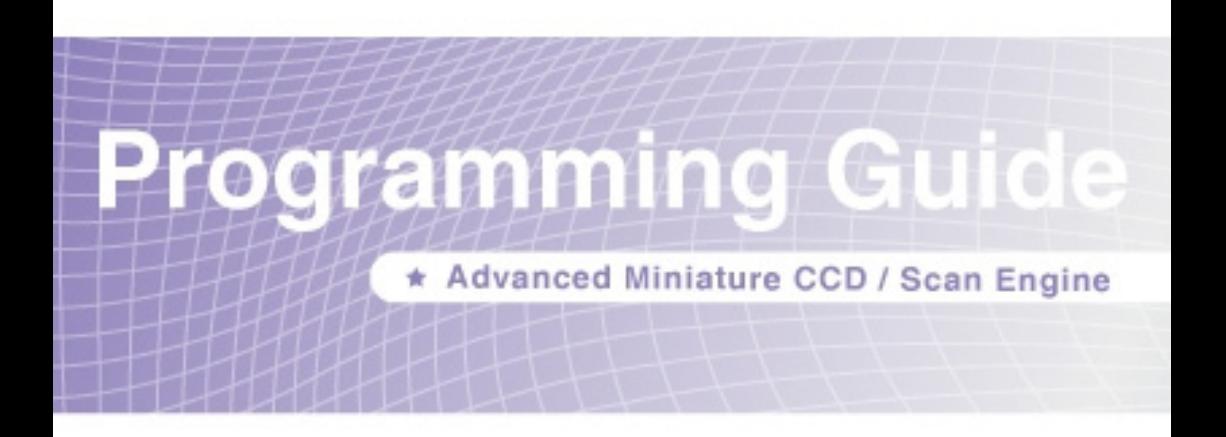

ı

Ш

# **Revision History**

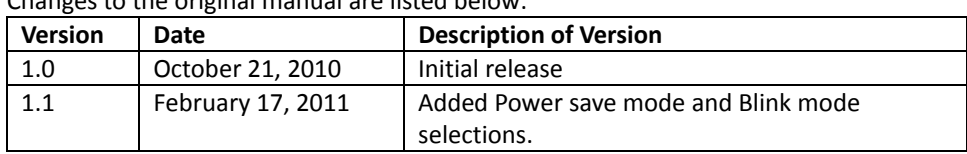

Changes to the original manual are listed below:

## **Important Notice**

No warranty of any kind is made in regard to this material, including, but not limited to, implied warranties of merchantability or fitness for any particular purpose. We are not liable for any errors contained herein nor for incidental or consequential damages in connection with furnishing, performance or use of this material. We shall be under no liability in respect of any defect arising from fair wear and tear, willful damage, negligence, abnormal working conditions, failure to follow the instructions and warnings, or misuse or alteration or repair of the products without written approval. No part of this document may be reproduced, transmitted, stored in a retrieval system, transcribed, or translated into any human or computer or other language in any form or by any means electronic, mechanical, magnetic, optical, chemical, biological, manual or otherwise, except for brief passages which may be quoted for purposes of scholastic or literary review, without express written consent and authorization. We reserve the right to make changes in product design without reservation and without notification. The material in this guide is for information only and is subject to change without notice. All trademarks mentioned herein, registered or otherwise, are the properties of their various, ill, assorted owners.

# **General Handling Precautions**

Do not dispose of the scanner in fire.

Do not put the scanner directly in the sun or by any heat source.

Do not use or store the scanner in a very humid place.

Do not drop the scanner or allow it to collide violently with other objects.

Do not take the scanner apart without authorization.

## **Printing Guidance**

This programming guide is in A5 size. Please double check your printer setting before printing it out.

When barcodes are to be printed out for programming, the use of a high-resolution laser printer is strongly suggested for the best scan result.

# **For CE-Countries**

This scanner is in conformity with CE standards. Please note that an approved, CE-marked power supply unit should be used in order to maintain CE conformance.

Copyright © 2010. All rights reserved.

# **Table of Contents**

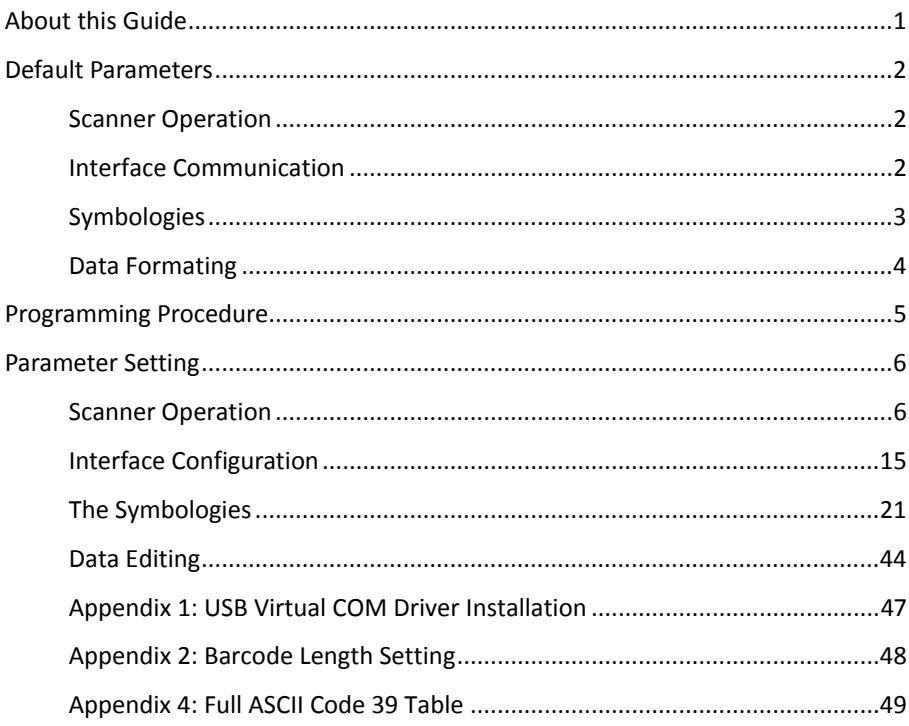

# <span id="page-6-0"></span>**About this Guide**

This guide can be used to complete setups and configurations of your scanner. Follow the instructions to scan the included programming barcode labels to change the decoding options and interface protocols compatible with your host system requirements. You can also reset the scanner by scanning the Reset (return to factory default) barcode. The configurations are stored in non-volatile memory and will not be lost by removing power from the scanner.

During the programming mode, the scanner will acknowledge a good and valid reading with a short beep. It will give long beeps or remain silent for either an invalid or bad reading. If an error occurs during a scanning sequence simply rescan the correct parameter.

The settings herein shall be updated periodically without prior notice. For the latest version, please contact your distributor.

# <span id="page-7-0"></span>**Default Parameters**

This table gives the default settings of all the programmable parameters. The default settings would be restored whenever the scanner reads the "Reset" programming label in programming mode. If you wish to change any setting, scan the appropriate barcodes below.

# <span id="page-7-1"></span>**Scanner Operation**

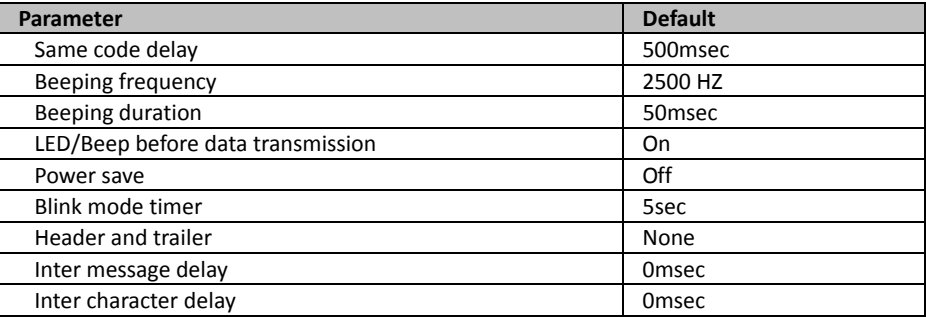

## <span id="page-7-2"></span>**Interface Communication**

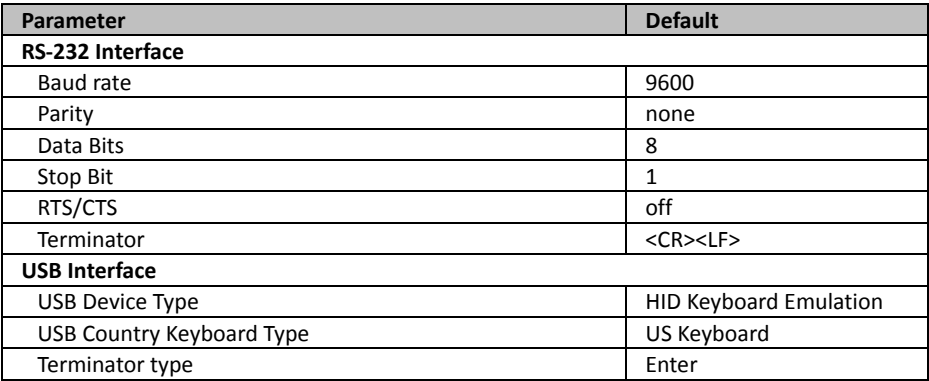

# <span id="page-8-0"></span>**Symbologies**

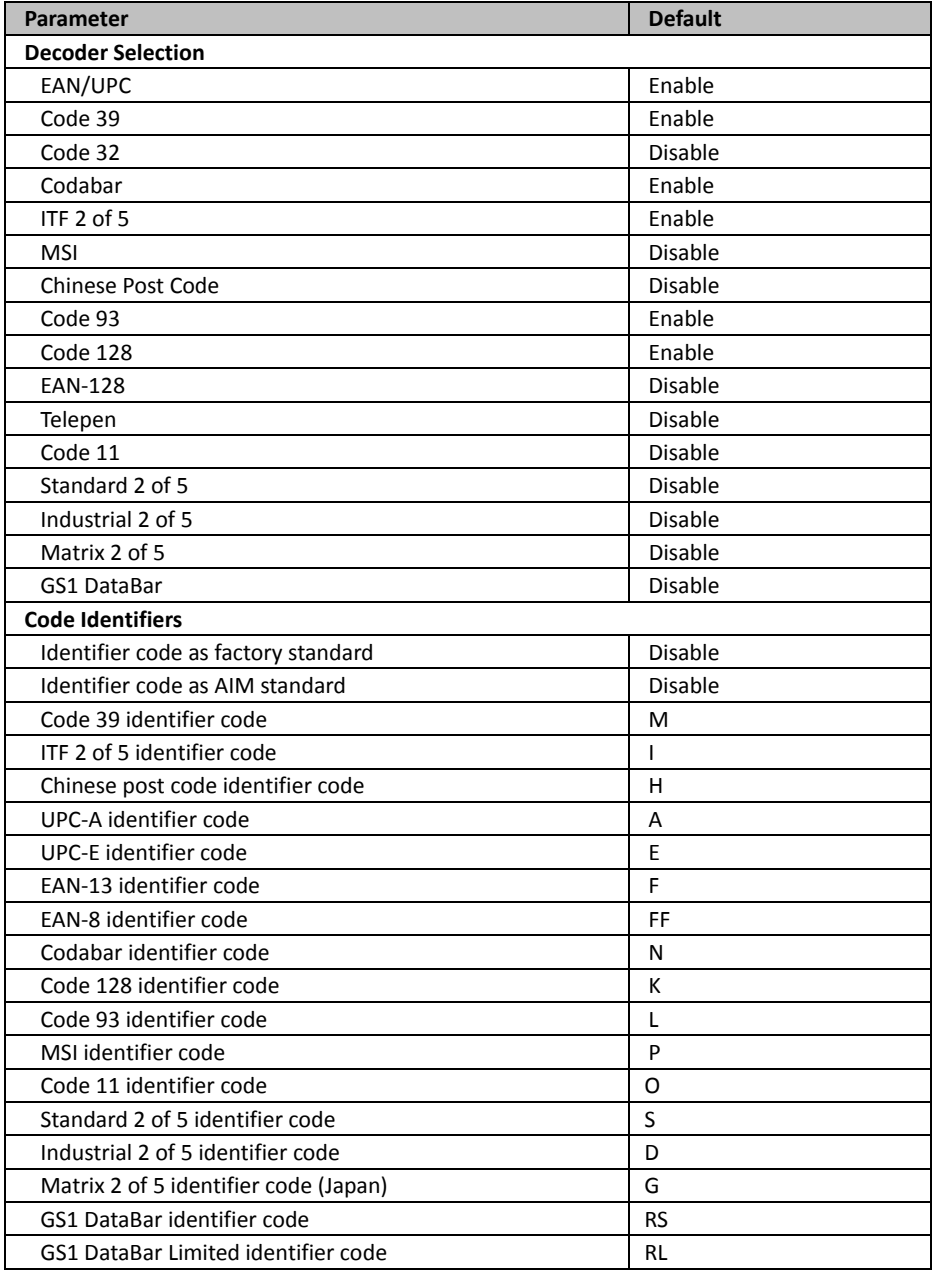

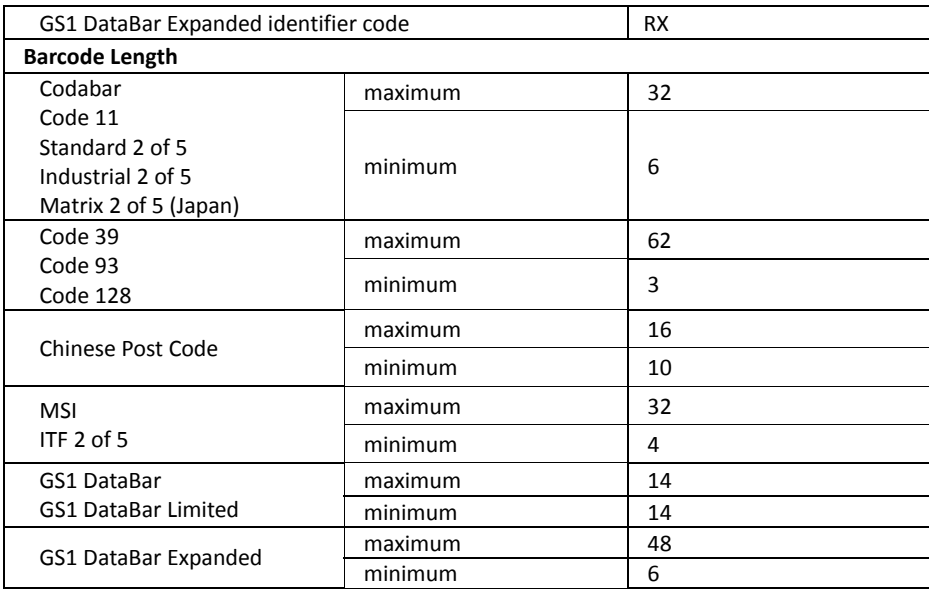

# <span id="page-9-0"></span>**Data Formating**

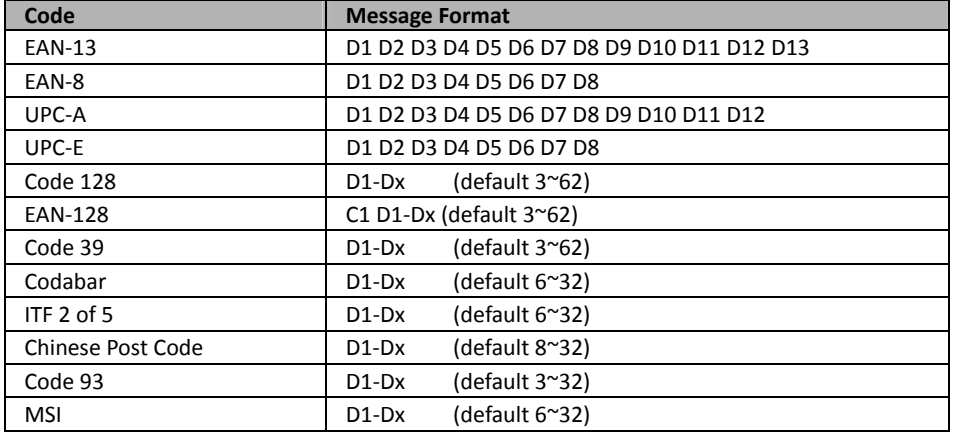

# <span id="page-10-0"></span>**Programming Procedure**

Below is the programming procedure by using barcodes in this guide.

- 1. Power up the scanner.
- 2. Scan the **Start of Configuration** barcode.
- 3. Scan the barcode for the desired feature. Multiple features can be enabled/disabled before scanning the **End of Configuration** barcode.
- 4. Scan the **End of Configuration** barcode and save the new configuration.
- 5. To give up a configuration change, power off the scanner before scanning the **End of Configuration** barcode or scan the **Abort** barcode.
- 6. For some parameter setting, such as barcode length and identifier code, it is required to scan the **Set** barcode to save the configuration.

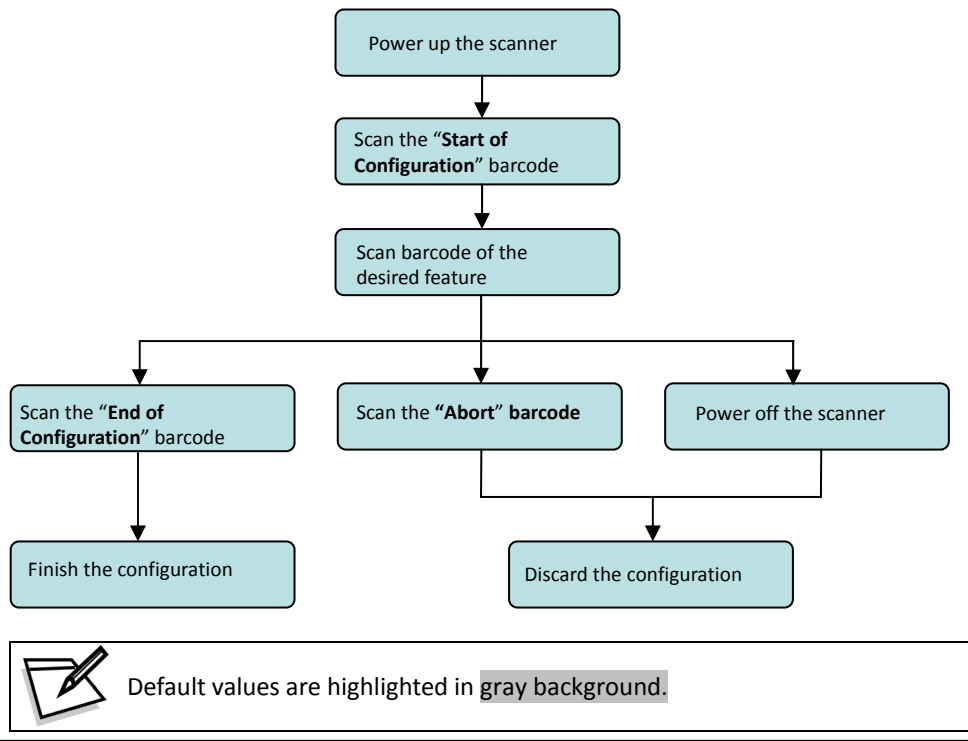

# <span id="page-11-0"></span>**Parameter Setting**

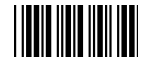

Start Of Configuration

# <span id="page-11-1"></span>**Scanner Operation**

1. System Function Setting

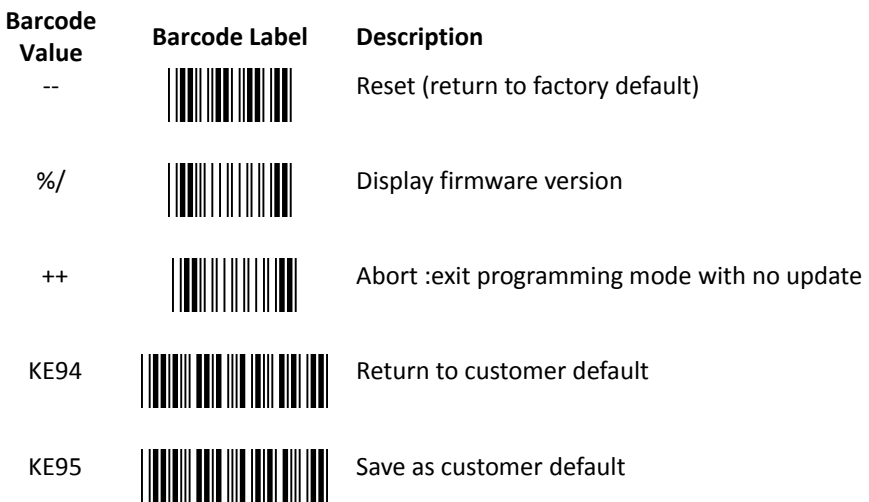

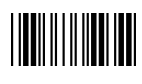

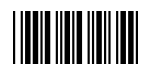

2. Interface Setting

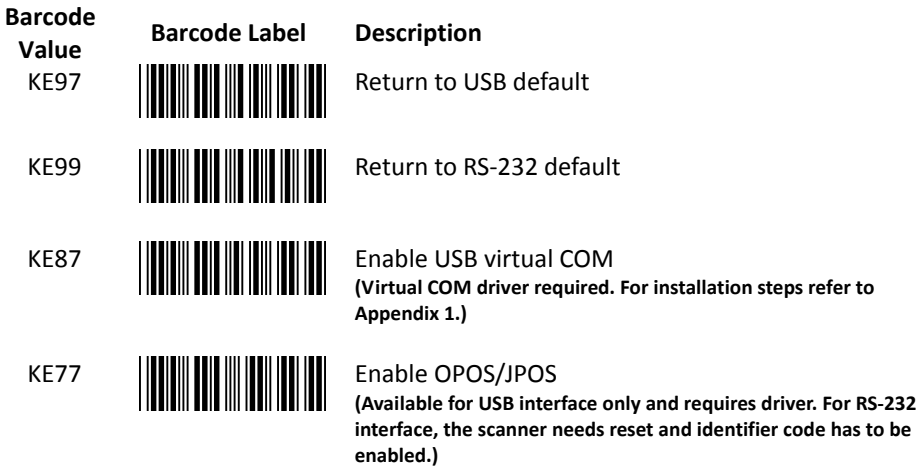

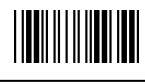

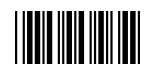

3. General Scan Mode Setting

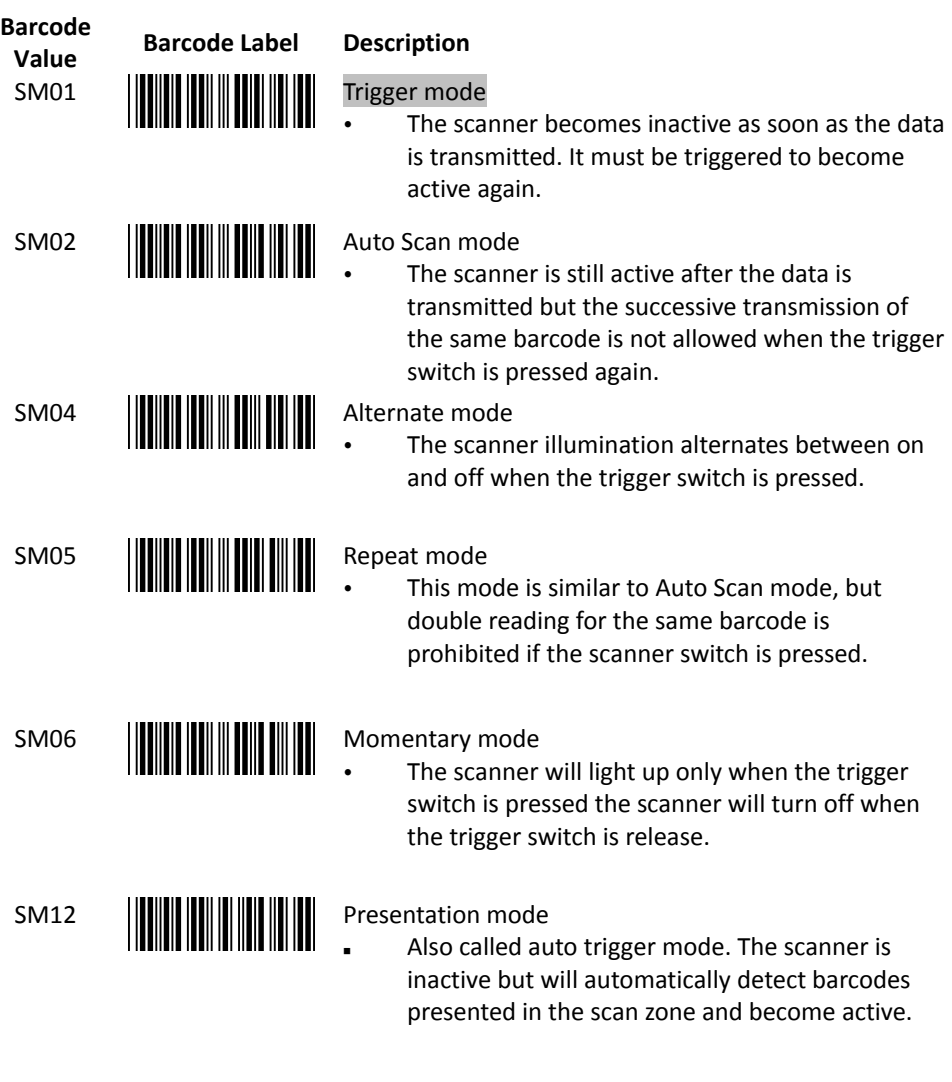

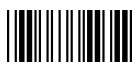

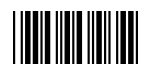

4. Operation Function Setting

#### **Good Read Beeper Tone Selection**

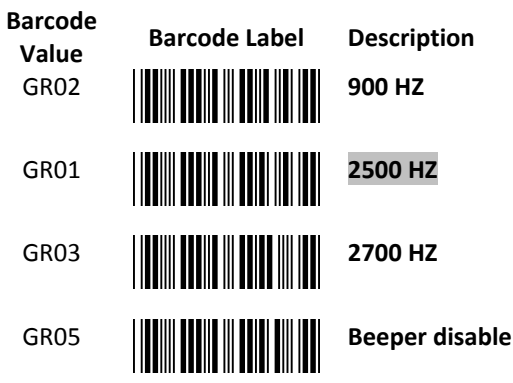

### **Beeper Sound Selection**

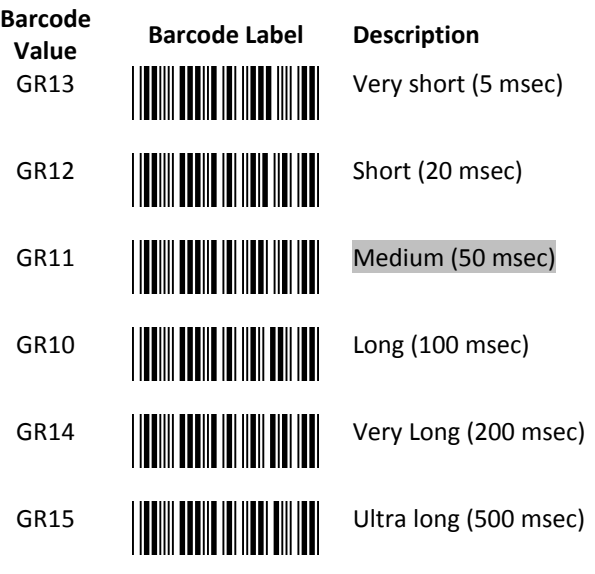

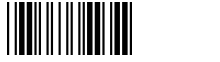

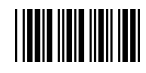

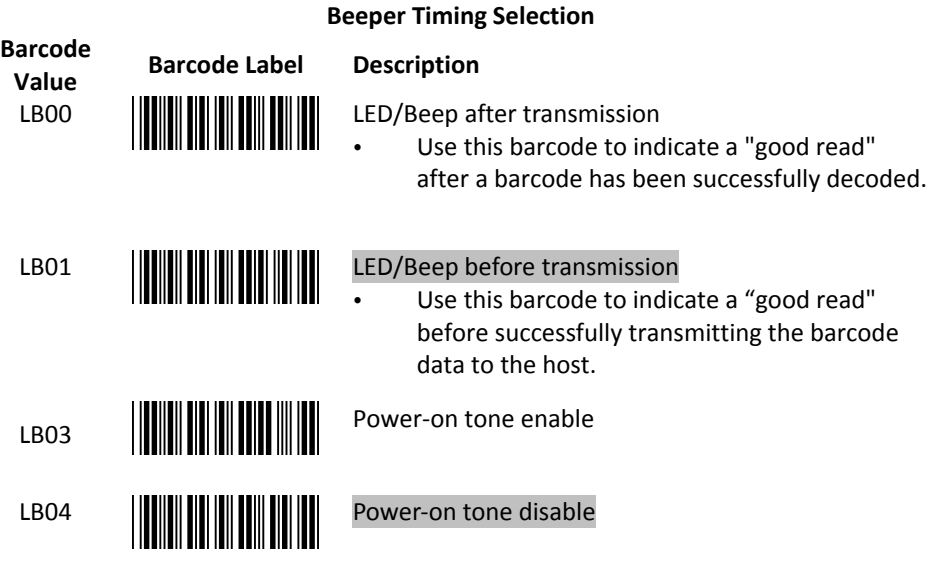

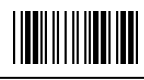

**Barcode** 

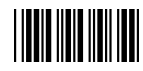

#### **Power Save Mode Selection**

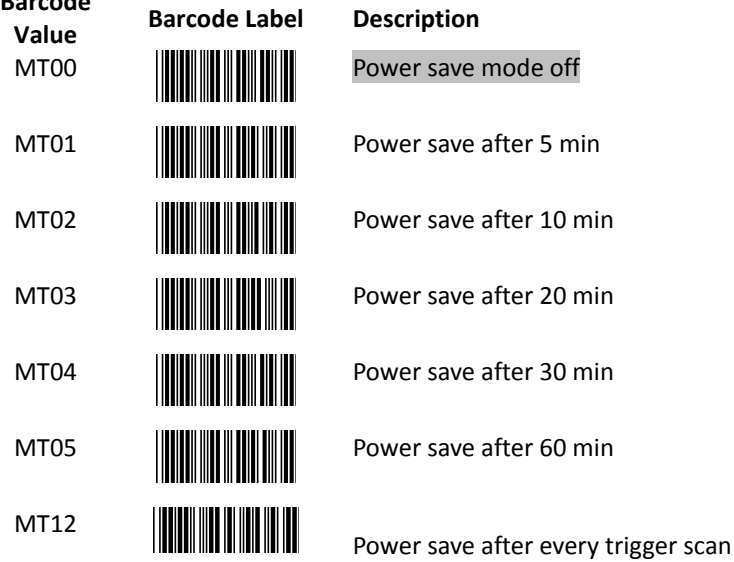

**\*Power Save mode**: After the scanner has been inactive for a period of time, the device powers down to reduce power consumption.

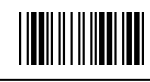

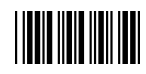

#### **Blink Mode Selection**

(Only available in Auto Scan mode and Alternate mode)

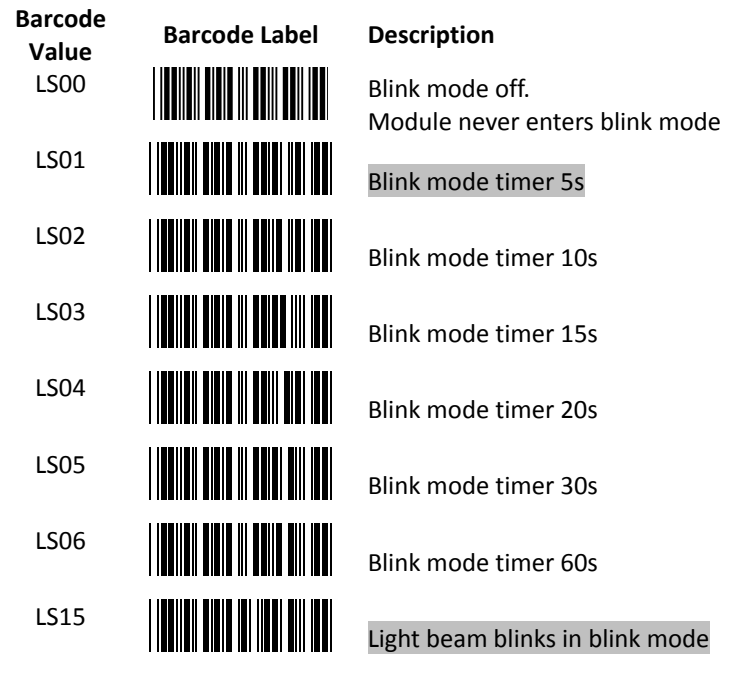

**\*Blink mode**: After the scanner has been inactive for a period of time, the light beam would automatically start blinking. To stop the scanner from blinking, simply present an object close to the scanner window. The Blink mode is included to reduce power consumption and to extend scanner life. Scan barcodes to set the time for switching to blink mode when the scanner is idle.

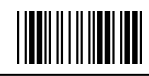

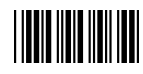

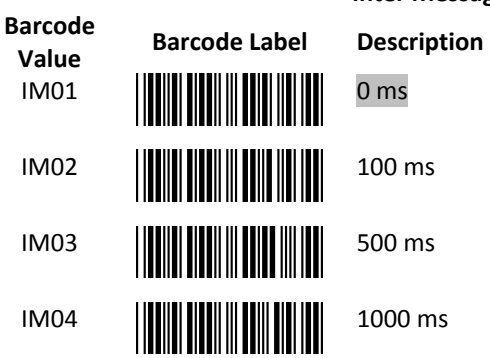

## **Inter Message Delay**

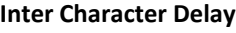

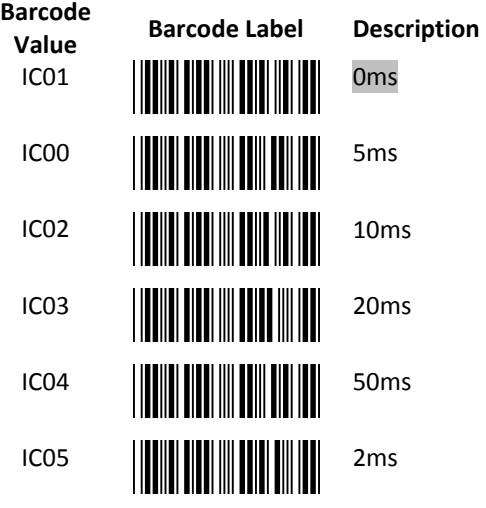

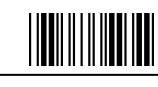

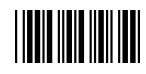

## **Same Code Delay**

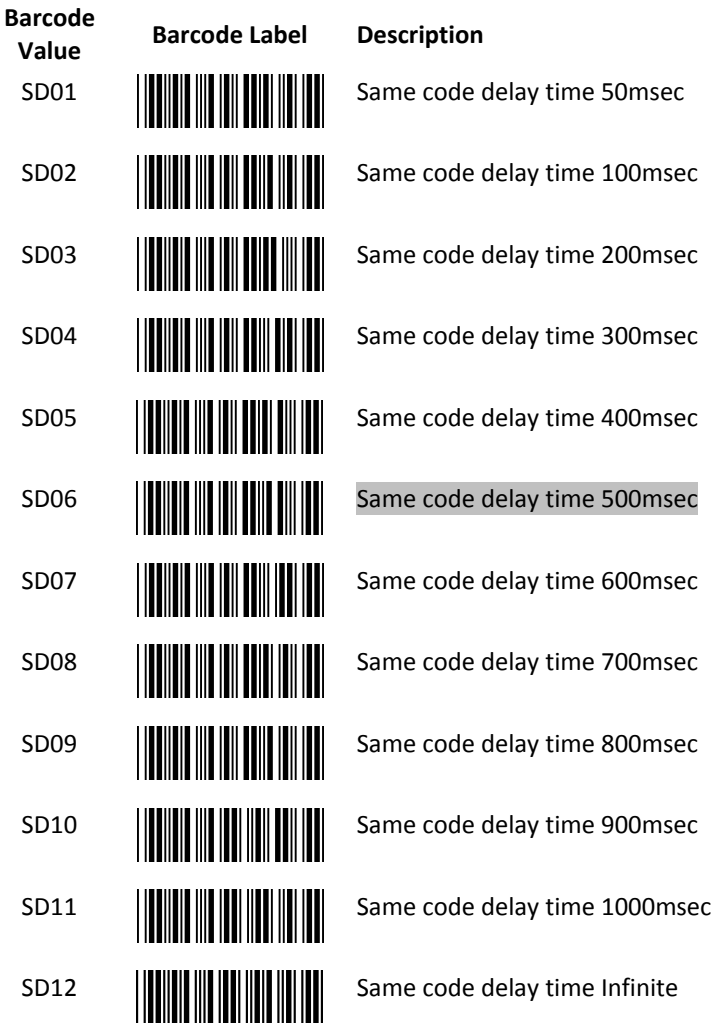

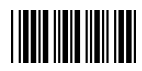

# <span id="page-20-0"></span>**Interface Configuration**

1. RS-232C Interface Setting

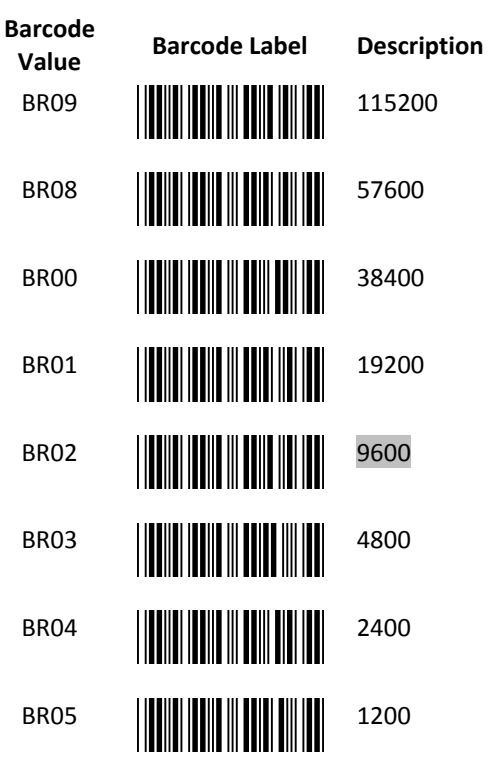

**Same Code Delay**

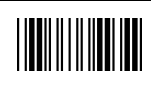

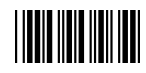

## **Parity Bit**

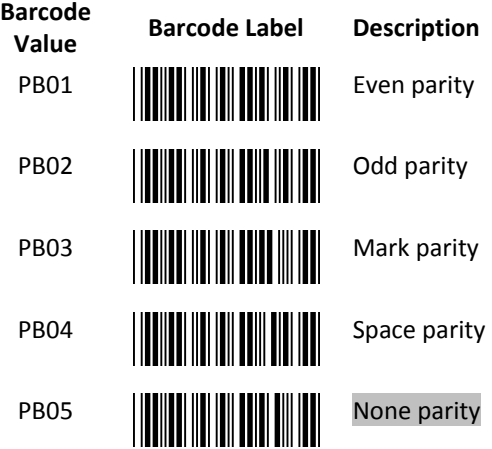

#### **Stop Bit**

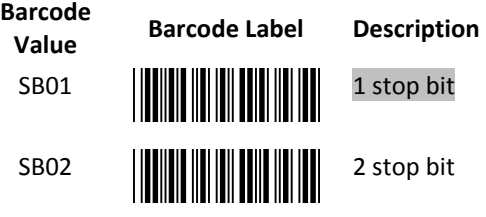

#### **Data Bit**

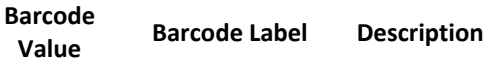

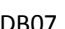

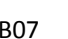

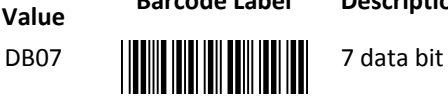

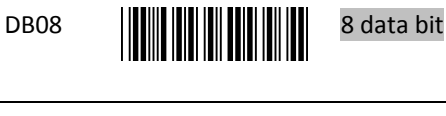

End Of Configuration

<u>|||||||||||||||||</u>

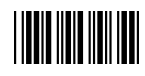

## **Handshaking Protocol**

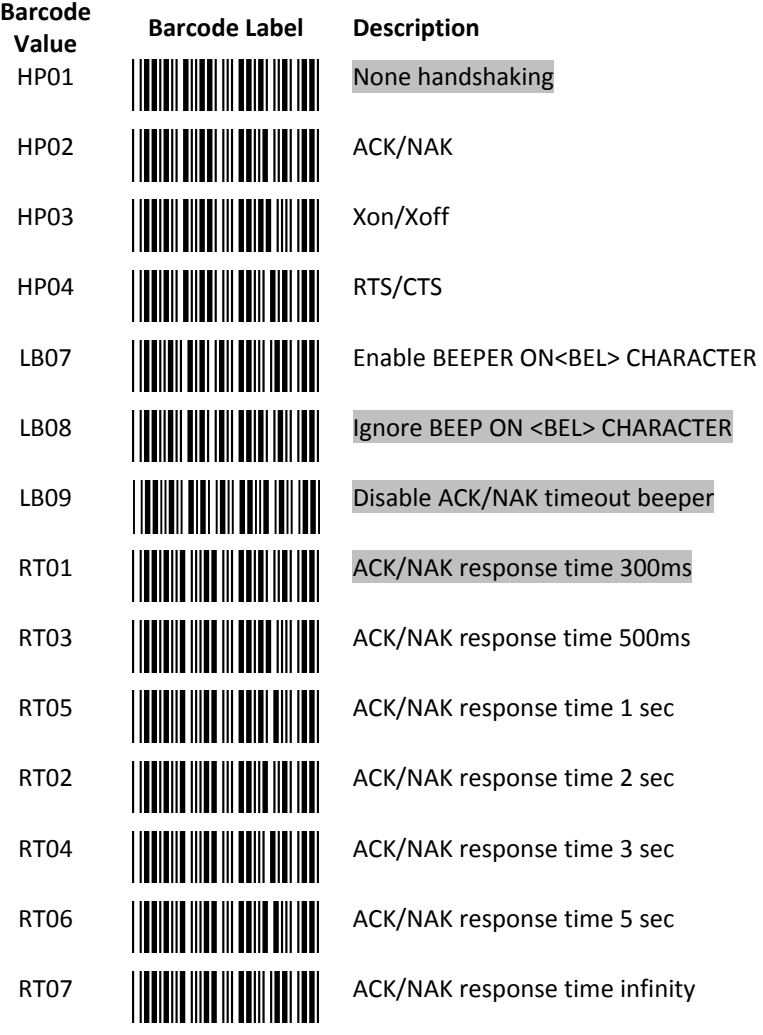

End Of Configuration

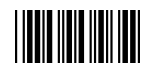

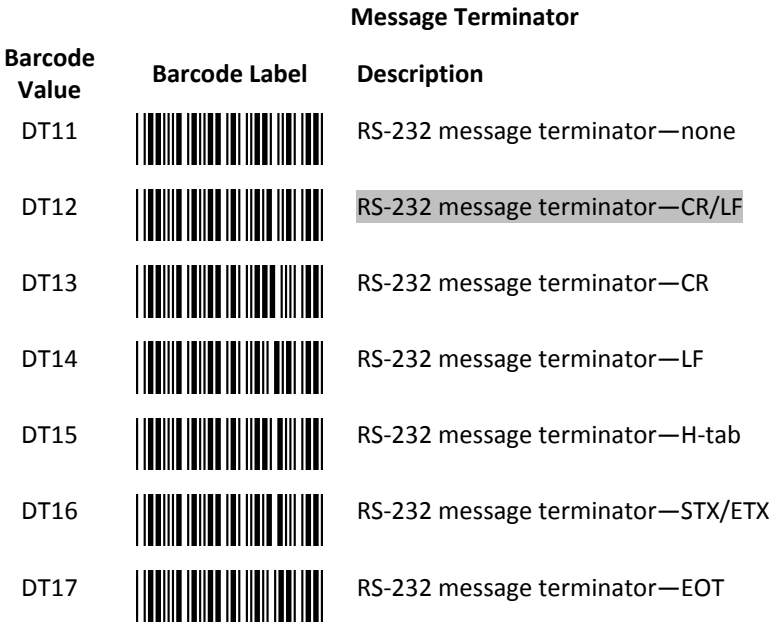

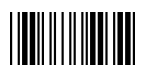

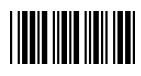

2. USB HID Keyboard Setting

## **Language Support**

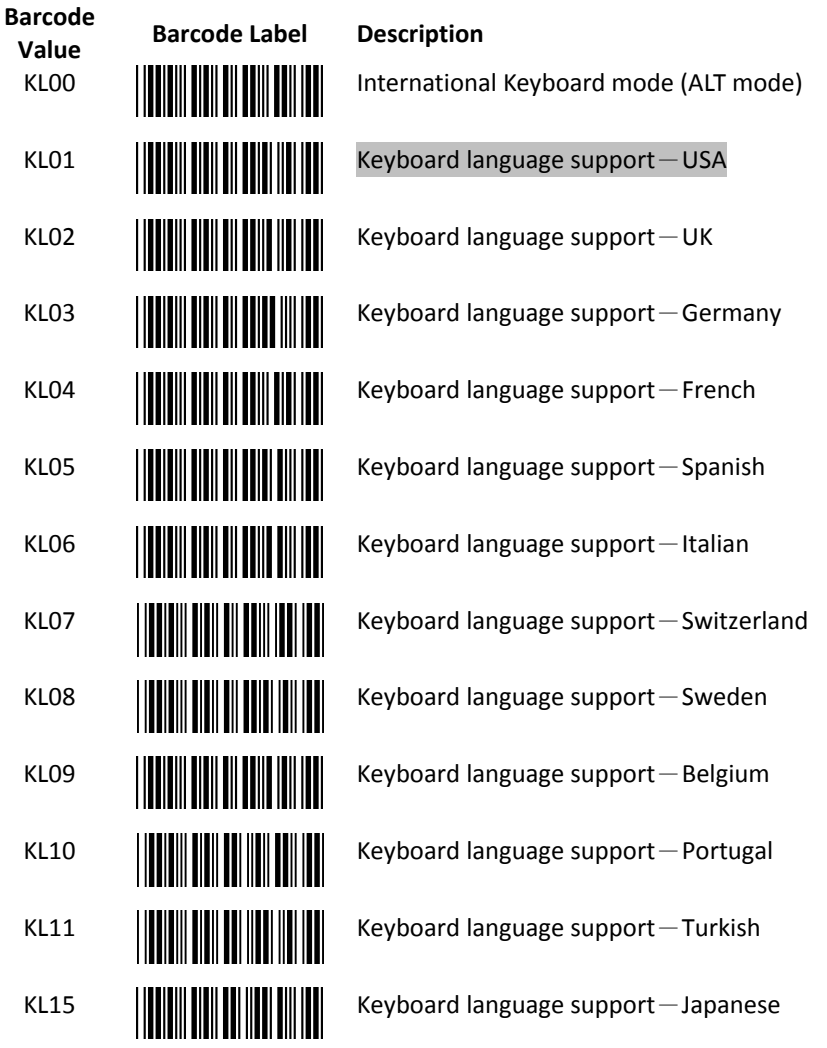

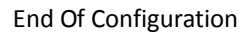

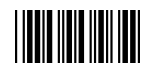

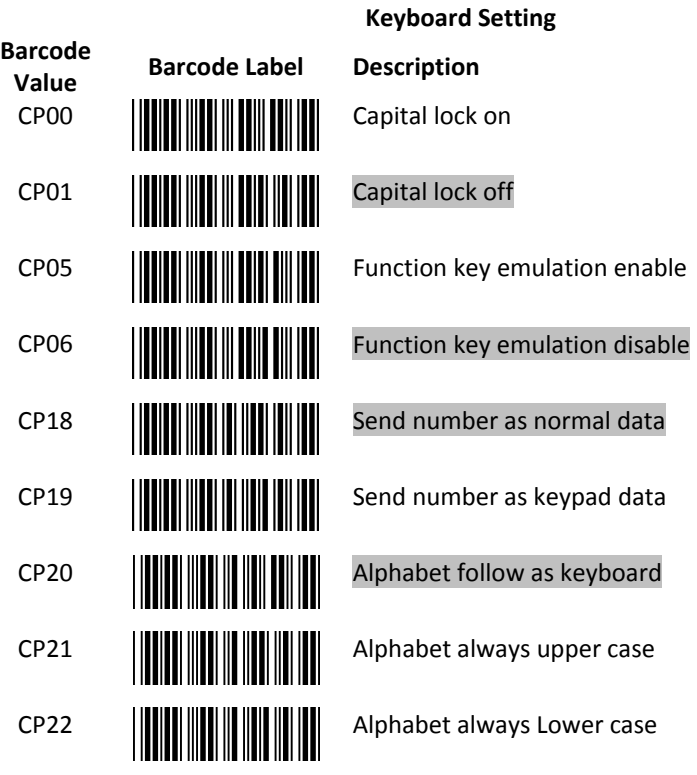

## **Message Terminator**

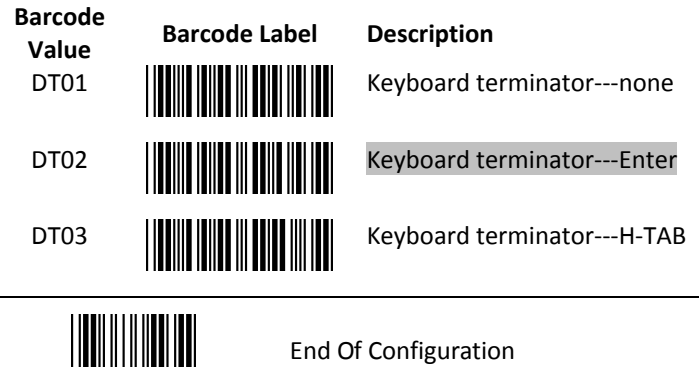

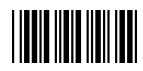

# <span id="page-26-0"></span>**The Symbologies**

1. Codabar Parameter Setting

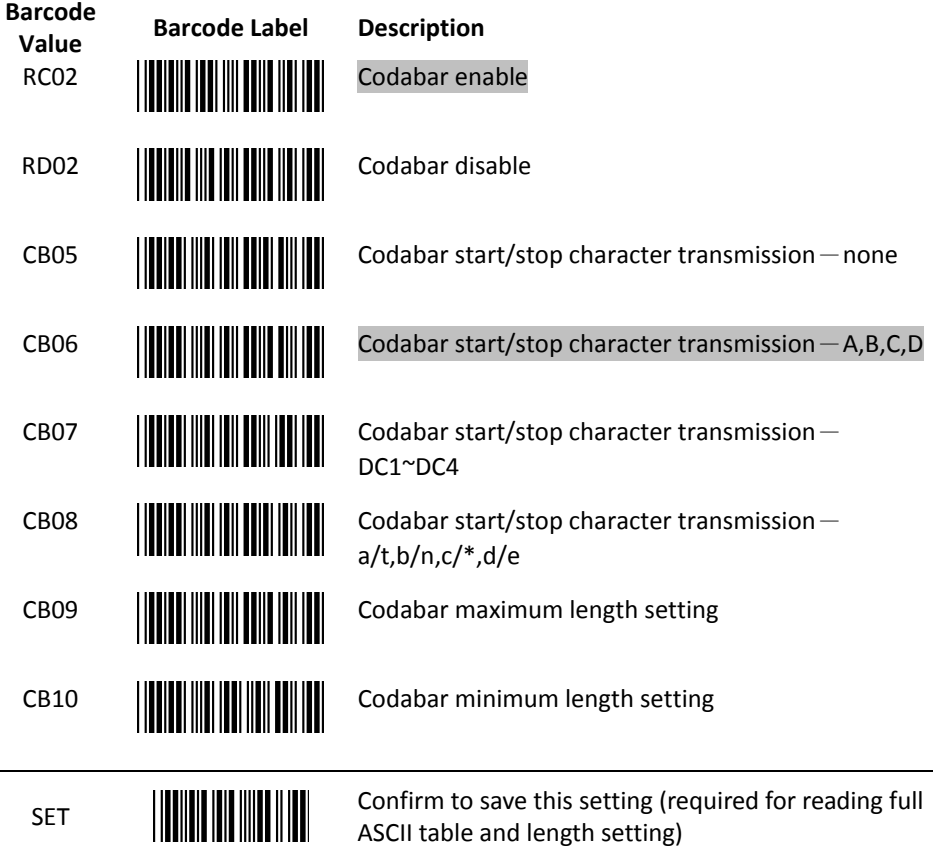

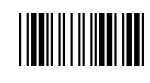

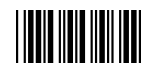

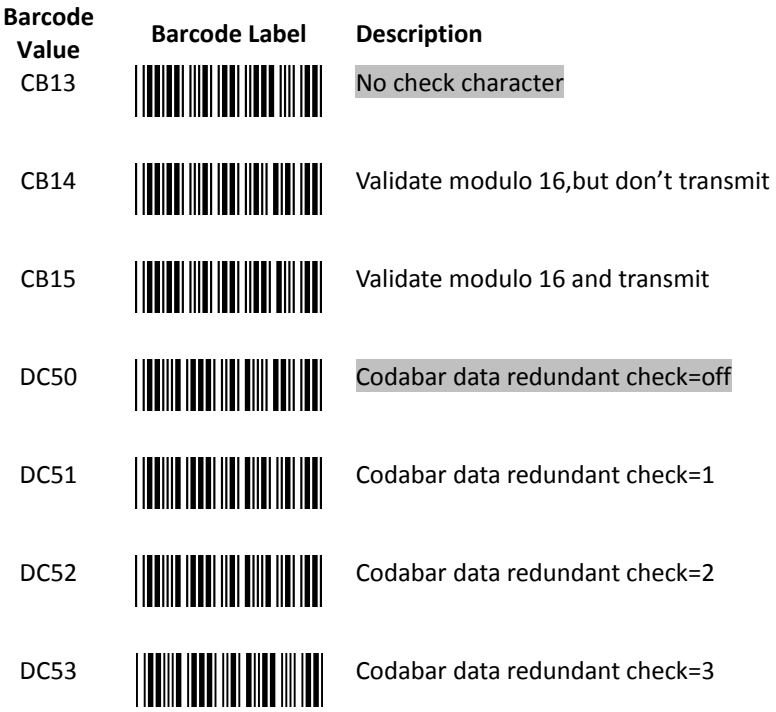

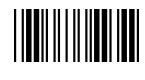

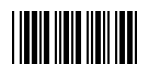

2. Code 39 Parameter Setting

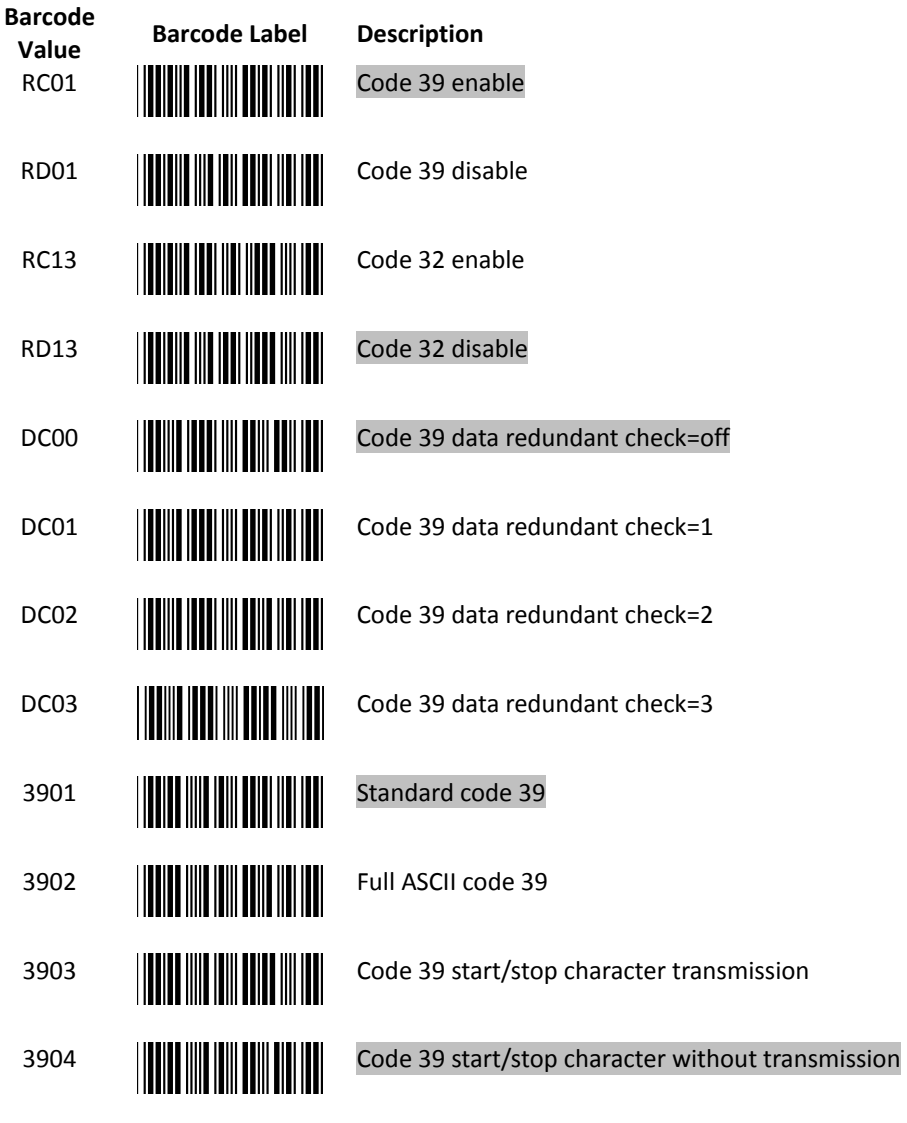

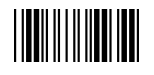

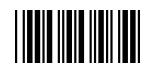

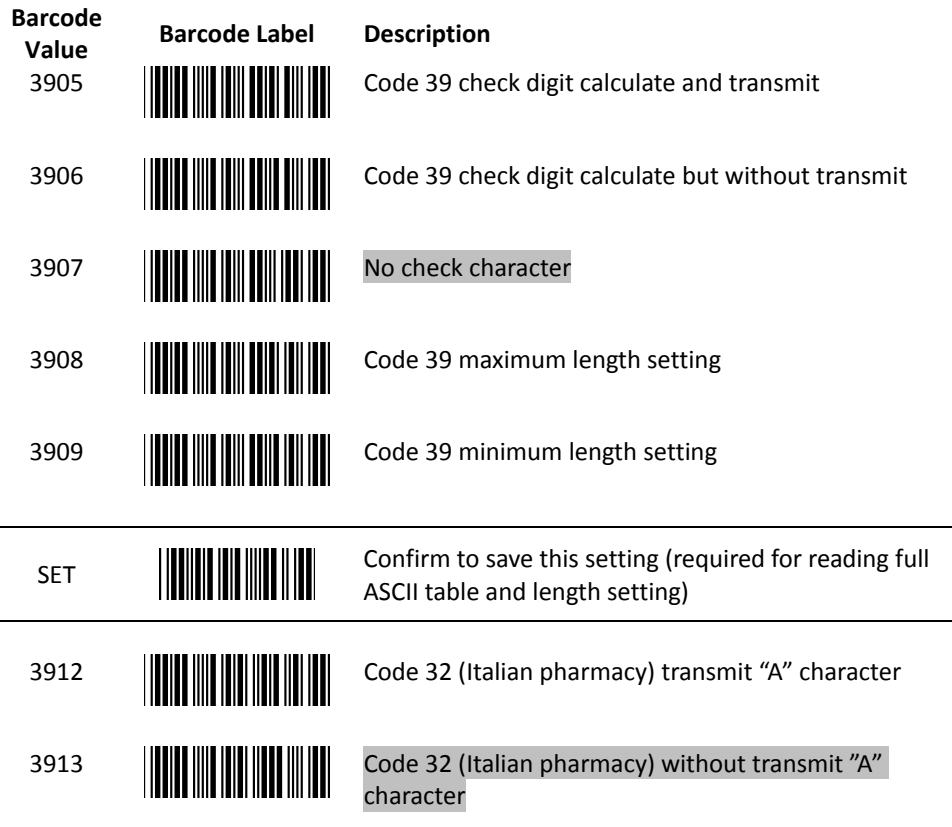

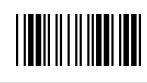

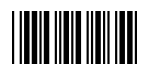

3. Code 93 Parameter Setting

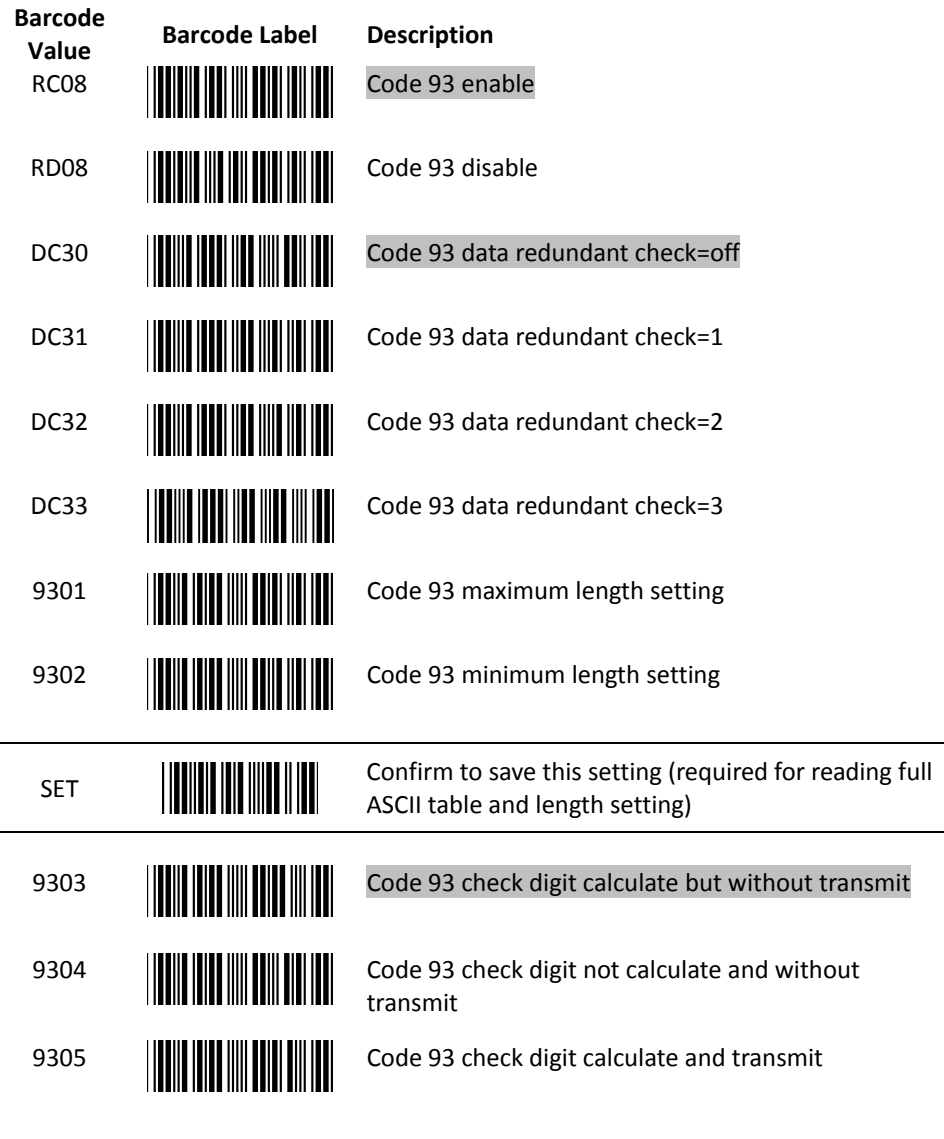

End Of Configuration

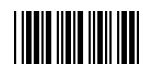

4. Code 128 Parameter Setting

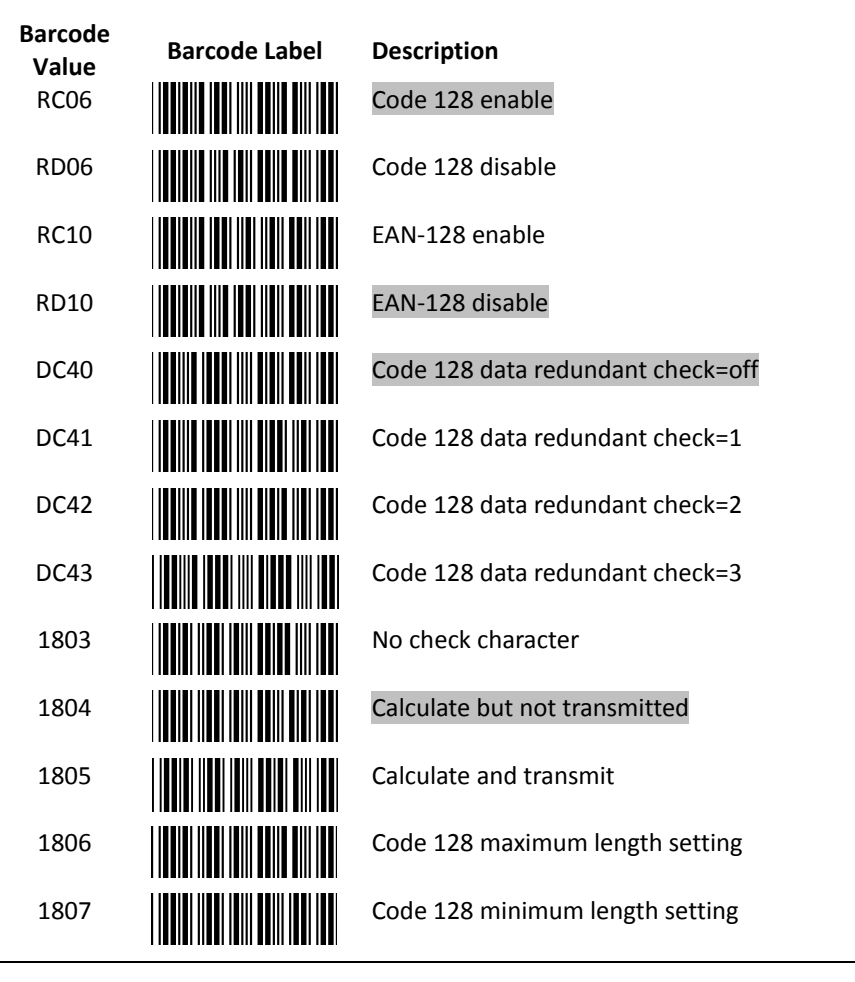

SET **Confirm to save this setting (required for reading full** ASCII table and length setting) ASCII table and length setting)

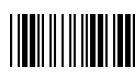

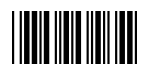

5. Chinese Post Code Parameter Setting

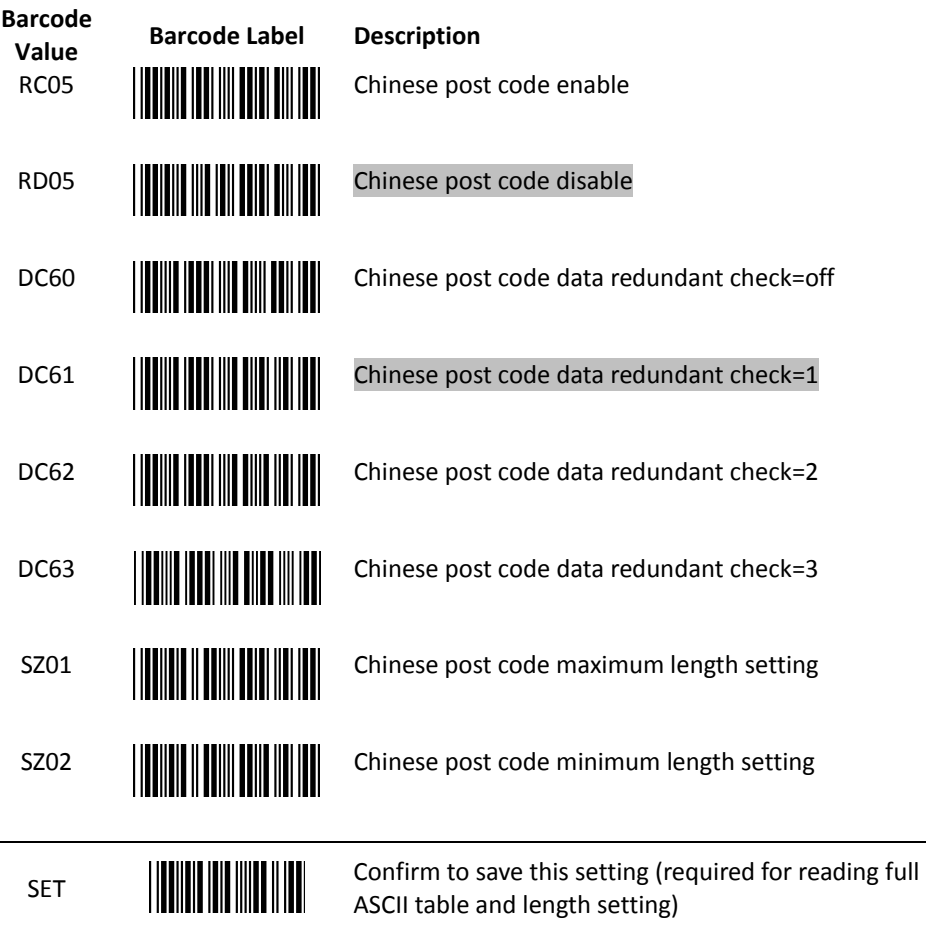

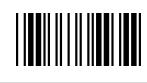

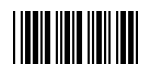

6. MSI/Plessy Parameter Setting

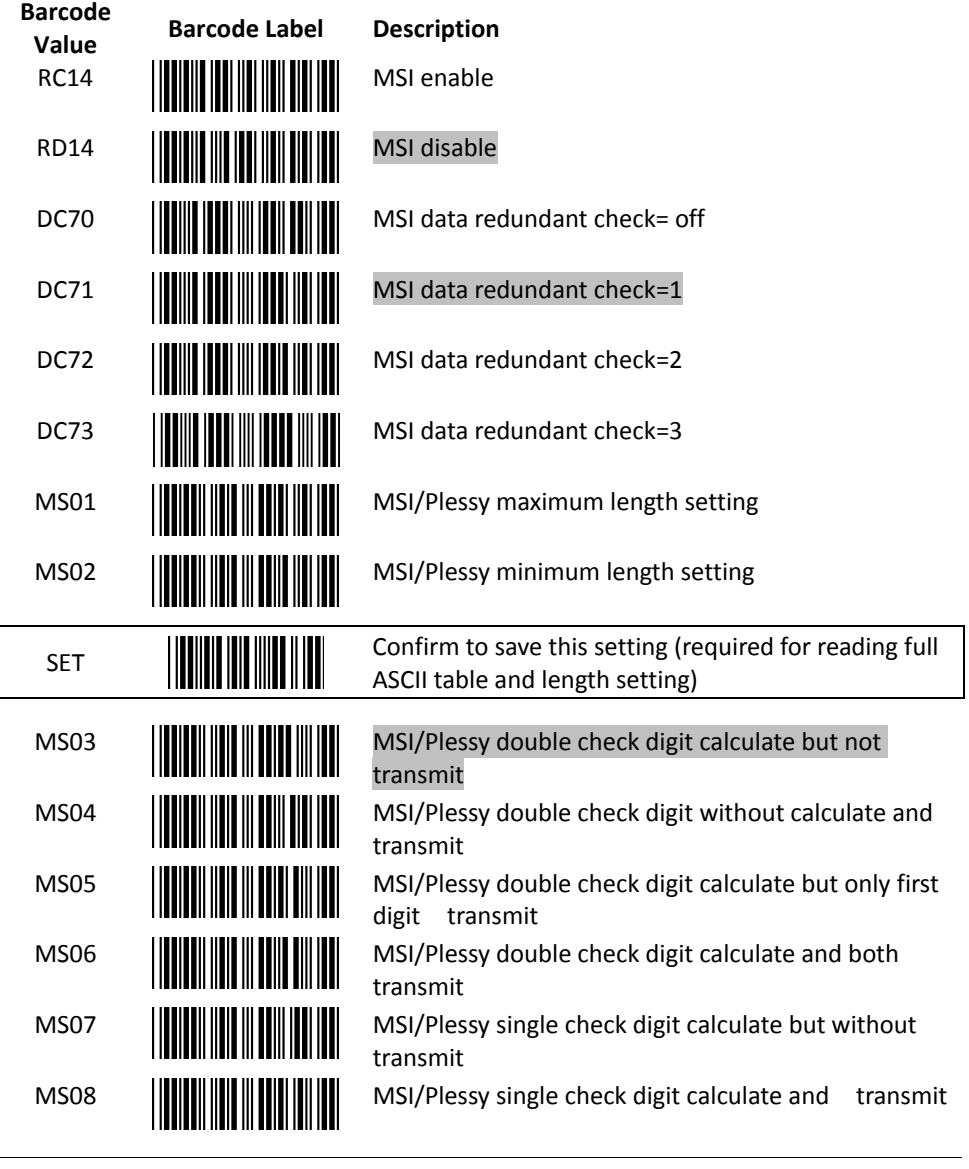

End Of Configuration

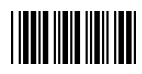

7. Code 11 Interface Setting

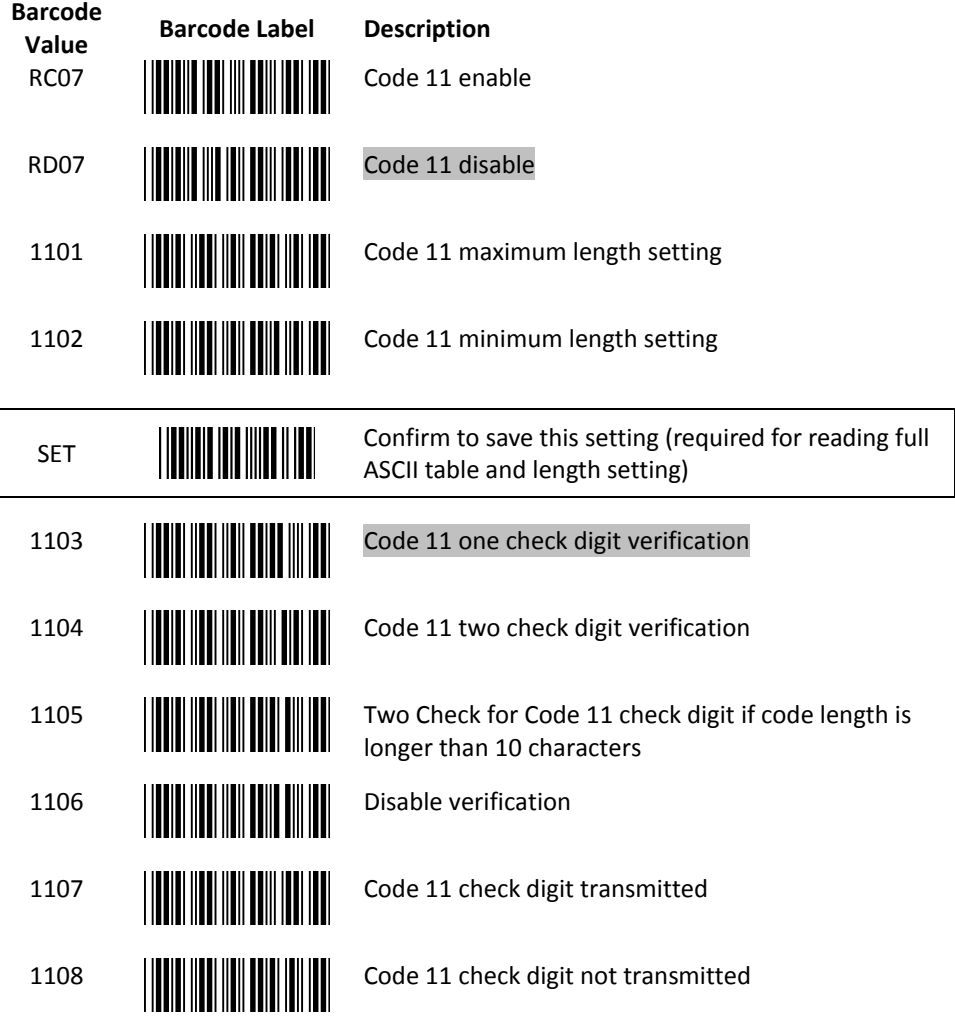

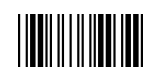

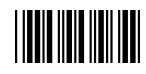

8. ITF 2 of 5 Parameter Setting

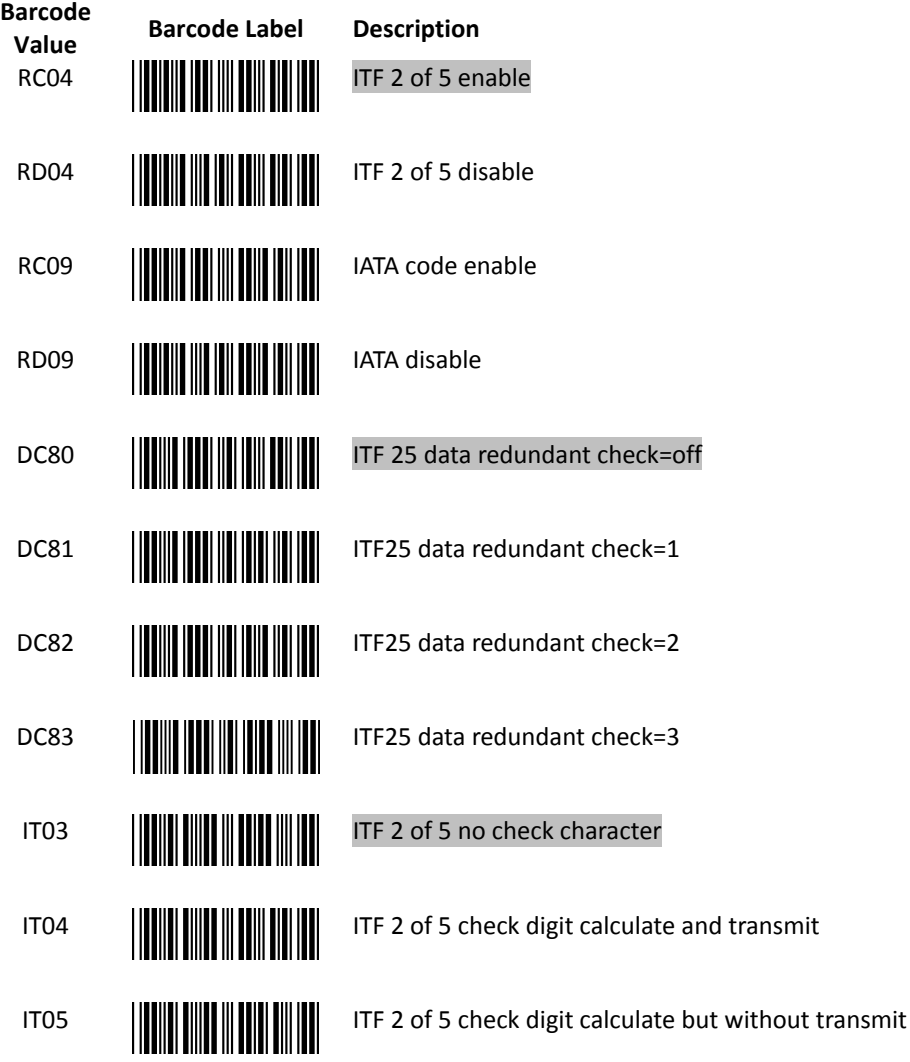

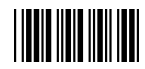

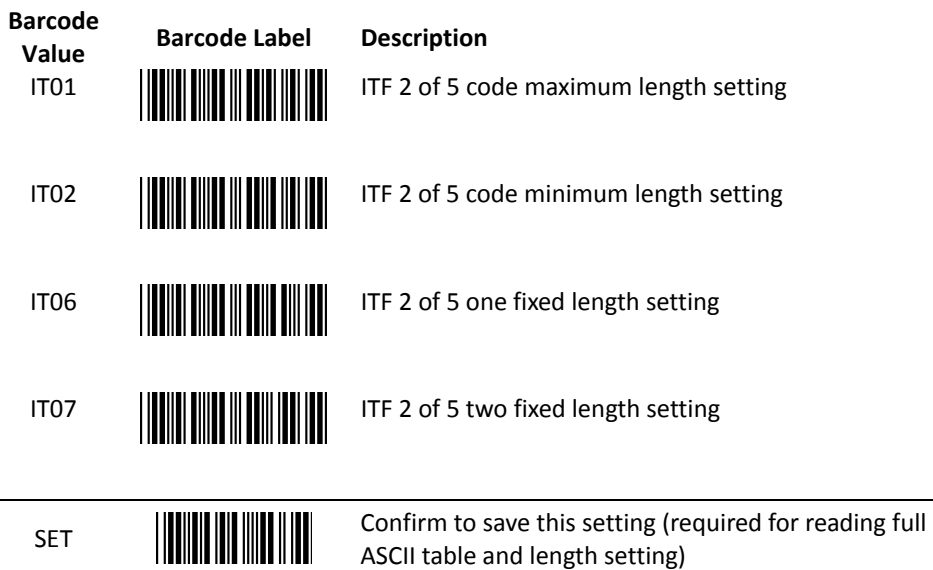

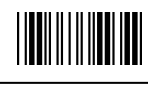

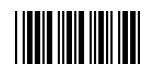

9. Standard 2 of 5 Parameter Setting

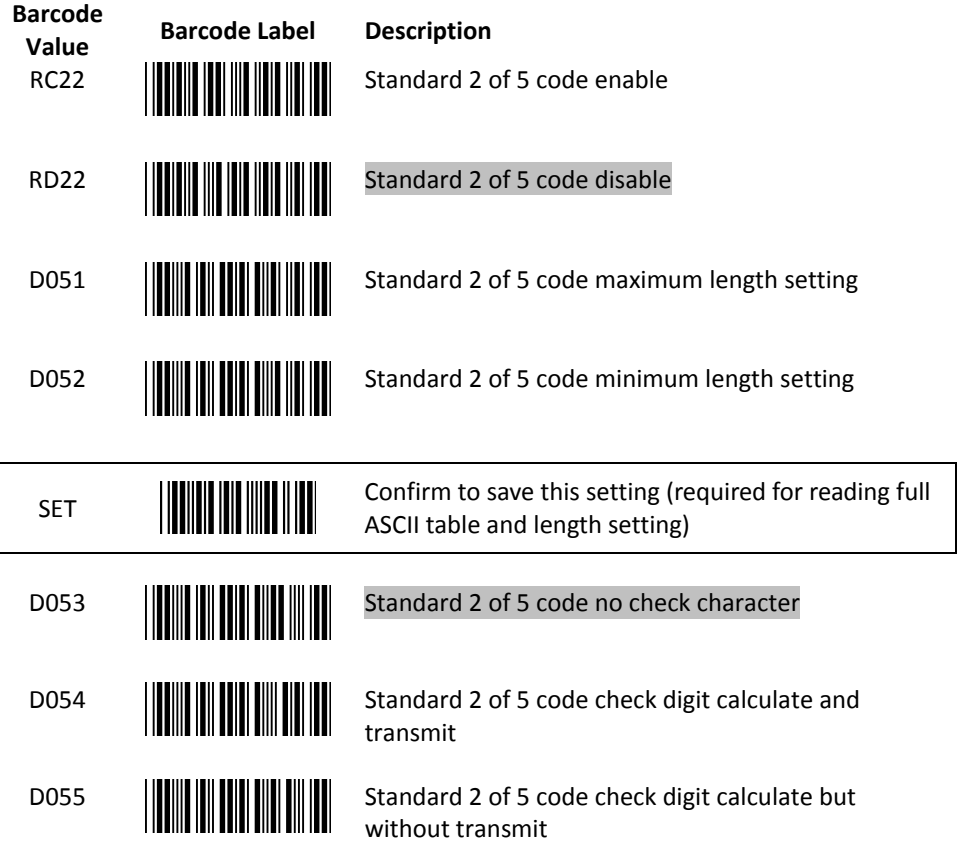

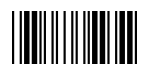

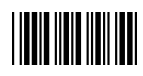

10. Industrial 2 of 5 Parameter Setting

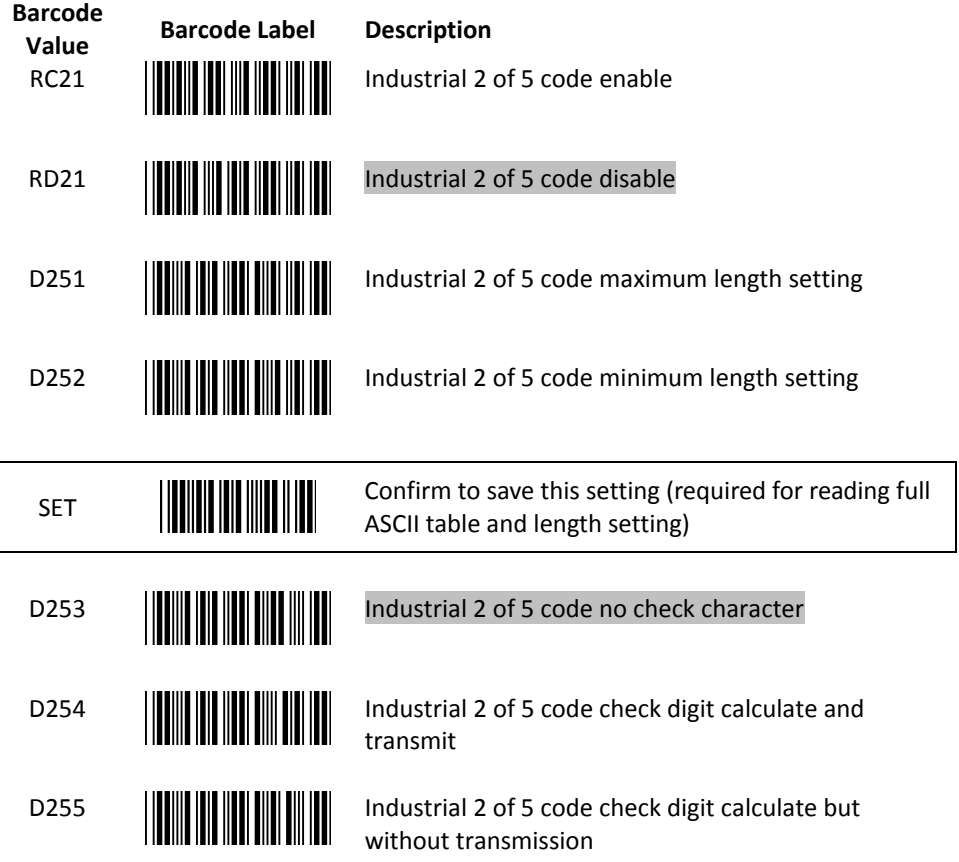

![](_page_38_Picture_5.jpeg)

![](_page_39_Picture_1.jpeg)

11. Matrix 2 of 5 (Japan) Parameter Setting

![](_page_39_Picture_67.jpeg)

![](_page_39_Picture_5.jpeg)

![](_page_40_Picture_1.jpeg)

12. UPC/EAN/JAN Parameter Setting

![](_page_40_Picture_74.jpeg)

![](_page_40_Picture_5.jpeg)

![](_page_41_Picture_1.jpeg)

![](_page_41_Picture_75.jpeg)

End Of Configuration

![](_page_42_Picture_1.jpeg)

![](_page_42_Picture_71.jpeg)

![](_page_42_Picture_4.jpeg)

![](_page_43_Picture_1.jpeg)

![](_page_43_Picture_77.jpeg)

End Of Configuration

![](_page_44_Picture_1.jpeg)

![](_page_44_Picture_55.jpeg)

![](_page_44_Picture_4.jpeg)

![](_page_45_Picture_1.jpeg)

13. **Telepen Parameter Setting**

![](_page_45_Figure_4.jpeg)

![](_page_45_Picture_5.jpeg)

![](_page_46_Picture_1.jpeg)

14. GS1 DataBar Parameter Setting

There are 7 kinds of barcodes in the GS1 DataBar family and they are categorized into three groups. Barcode types in the same group use the same barcodes for setting.

![](_page_46_Picture_129.jpeg)

#### **GS1 DataBar Omnidirectional (Formally RSS-14)**

![](_page_46_Picture_130.jpeg)

End Of Configuration

|**|||**|||||||||||||||

![](_page_47_Picture_1.jpeg)

![](_page_47_Figure_3.jpeg)

![](_page_47_Picture_4.jpeg)

![](_page_48_Picture_1.jpeg)

![](_page_48_Picture_61.jpeg)

![](_page_48_Picture_4.jpeg)

![](_page_49_Picture_1.jpeg)

# <span id="page-49-0"></span>**Data Editing**

1. Identifier Code

![](_page_49_Figure_5.jpeg)

![](_page_50_Picture_1.jpeg)

![](_page_50_Picture_66.jpeg)

![](_page_51_Figure_1.jpeg)

2. Header and Trailer

![](_page_51_Picture_66.jpeg)

![](_page_51_Picture_5.jpeg)

# <span id="page-52-0"></span>**Appendix 1: USB Virtual COM Driver Installation**

Contact your distributor to get the driver and follow the steps below to enable USB virtual COM port.

- 1. Connect the handheld scanner and the host (e.g. a PC) with a USB interface cable.
- 2. Enable USB virtual COM port with programming barcodes on page 7.
- 3. After the programming, the host would request driver installation. Browse your files to locate the driver and start installation.
- 4. The USB virtual COM port is ready for use after driver installation.

![](_page_52_Picture_7.jpeg)

Some operating systems, such as Windows 7, may not detect the scanner automatically. Please open Device Manager or other appropriate programs to install the driver manually if necessary.

# <span id="page-53-0"></span>**Appendix 2: Barcode Length Setting**

### Introduction

The length of a barcode is the number of characters it contains, including check digits. As listed in the Default Parameters section, each barcode type has different default length. You may change the setting by the following procedure.

To set up barcode length, the paramours to be determined are barcode type and the desired barcode length. Barcode length is consisted of 2 digits. For numbers smaller than 10, you need to add a "0" in the front.

#### Example

If the barcode length is 4 to 12 digits, the steps would be as below:

![](_page_53_Figure_7.jpeg)

![](_page_53_Picture_8.jpeg)

Use the ASCII table (Appendix 4) to set up barcode length. Be sure to enable the full ASCII code 39 option before you start and read the "Set" label to set your choice into memory.

![](_page_54_Picture_1.jpeg)

# <span id="page-54-0"></span>**Appendix 4: Full ASCII Code 39 Table**

![](_page_54_Picture_268.jpeg)

![](_page_54_Picture_5.jpeg)

## End Of Configuration

![](_page_55_Picture_1.jpeg)

**Full ASCII Code 39 Table** 

![](_page_55_Picture_97.jpeg)

![](_page_55_Picture_5.jpeg)

### **PROGRAMMING GUIDE**

![](_page_56_Picture_1.jpeg)

#### Start Of Configuration

#### **Full ASCII Code 39 Table**

![](_page_56_Picture_84.jpeg)

![](_page_56_Picture_5.jpeg)

![](_page_57_Picture_1.jpeg)

#### **Full ASCII Code 39 Table**

![](_page_57_Picture_85.jpeg)

![](_page_57_Picture_5.jpeg)

![](_page_58_Picture_1.jpeg)

**Full ASCII Code 39 Table** 

![](_page_58_Picture_57.jpeg)

![](_page_58_Picture_5.jpeg)